# **BAB V**

## **IMPLEMENTASI DAN PENGUJIAN SISTEM**

### **5.1 IMPLEMENTASI PROGRAM**

Pada tahap ini penulis mengimplementasikan hasil rancangan yang telah dibuat pada tahap sebelumnya. Implementasi yang dimaksud adalah proses menterjemahkan rancangan menjadi suatu sistem atau perangkat lunak. Adapun hasil implementasi dari rancangan sistem informasi administrasi pada Nusa Persada English Development Centre Jambi adalah sebagai berikut :

1. Halaman *Form Login*

Halaman *form login* merupakan halaman yang digunakan oleh admin untuk masuk ke dalam halaman utama dengan mengisi nama dan *password* di *form login* yang tersedia dengan benar. Gambar 5.1 *Form Login* merupakan hasil implementasi dari rancangan pada gambar 4.25

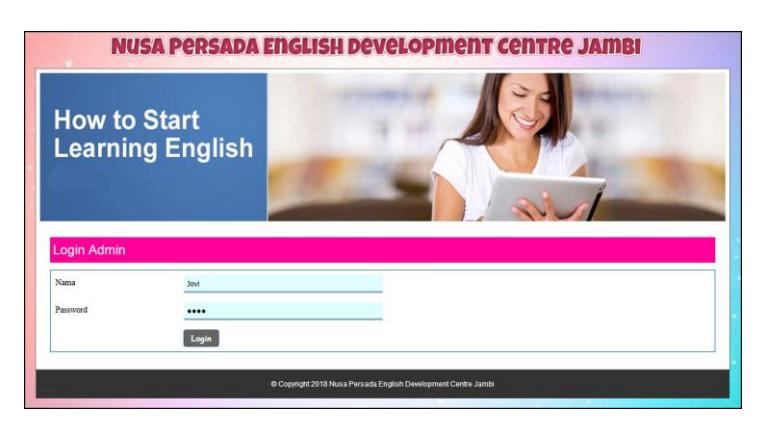

**Gambar 5.1** *Form Login*

2. Halaman Tambah Admin

Halaman tambah admin berisikan *form* untuk menambah admin baru yang terdapat *field* nama, alamat lengkap dan email yang wajib diisi di dalam sistem. Gambar 5.2 tambah admin merupakan hasil implementasi dari rancangan pada gambar 4.26

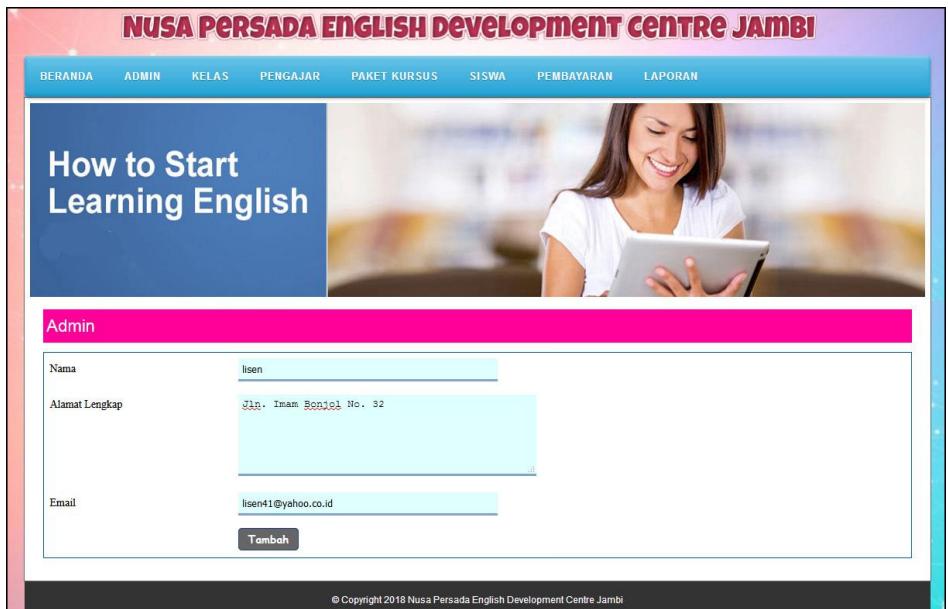

**Gambar 5.2 Tambah Admin**

3. Halaman Tambah Kelas

Halaman tambah kelas berisikan *form* untuk menambah kelas baru yang terdapat *field* nama kelas yang wajib diisi di dalam sistem. Gambar 5.3 tambah kelas merupakan hasil implementasi dari rancangan pada gambar 4.27

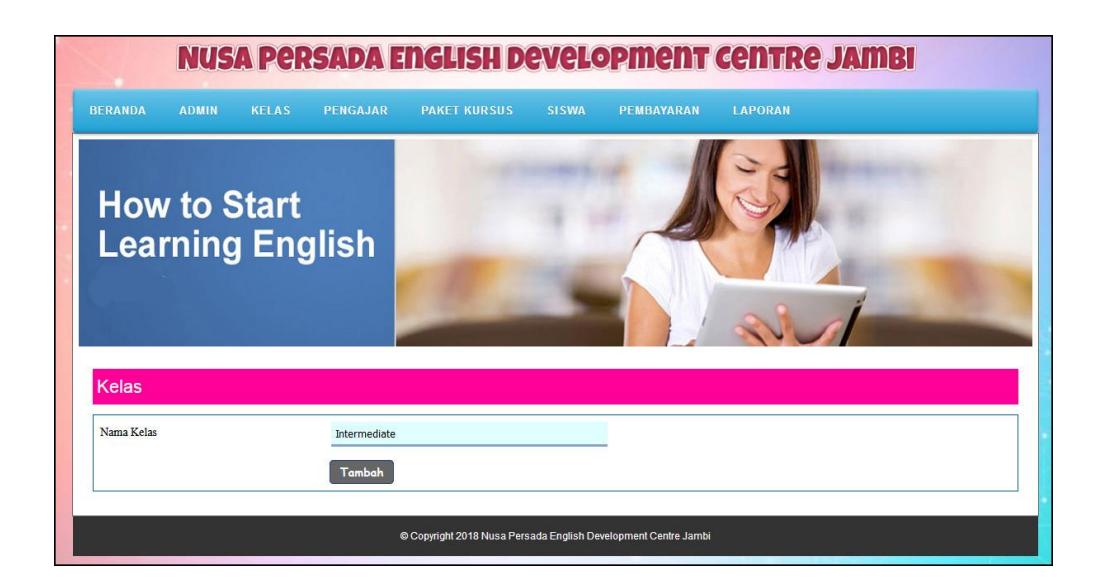

**Gambar 5.3 Tambah Kelas**

# 4. Halaman Tambah Pengajar

Halaman tambah pengajar berisikan *form* untuk menambah pengajar baru yang terdapat *field* nama pengajar, tanggal lahir, alamat lengkap, telepon, email, dan pendidikan yang wajib diisi di dalam sistem. Gambar 5.4 tambah pengajar merupakan hasil implementasi dari rancangan pada gambar 4.28.

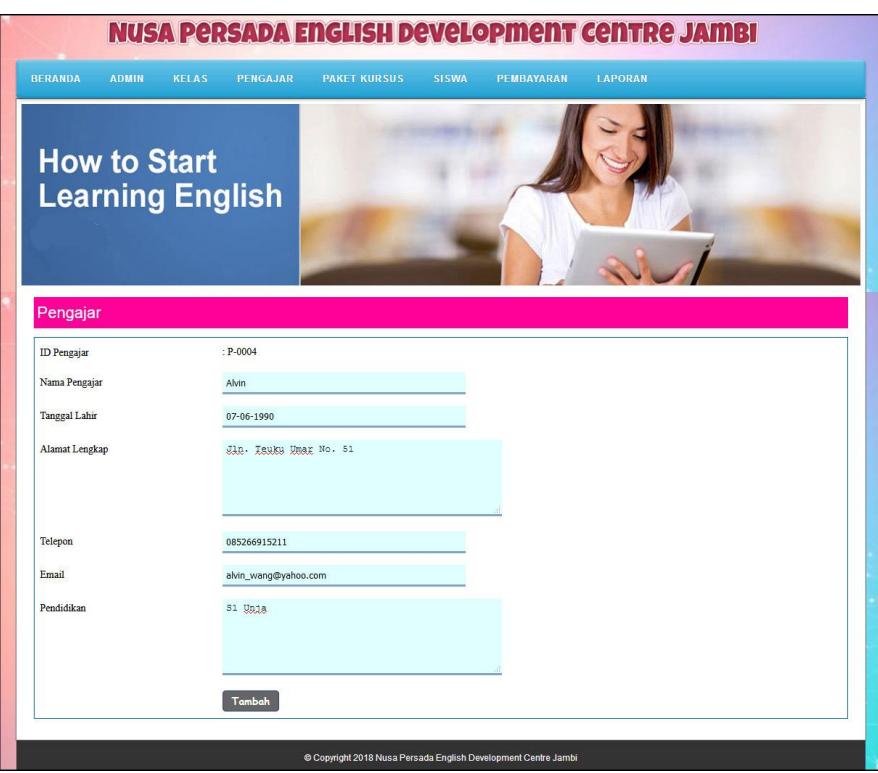

**Gambar 5.4 Tambah Pengajar**

## 5. Halaman Tambah Paket Kursus

Halaman tambah paket kursus berisikan *form* untuk menambah paket kursus baru yang terdapat *field* nama kelas, nama pengajar, nama paket kursus, hari, jam dan harga yang wajib diisi di dalam sistem. Gambar 5.4 tambah paket kursus merupakan hasil implementasi dari rancangan pada gambar 4.29.

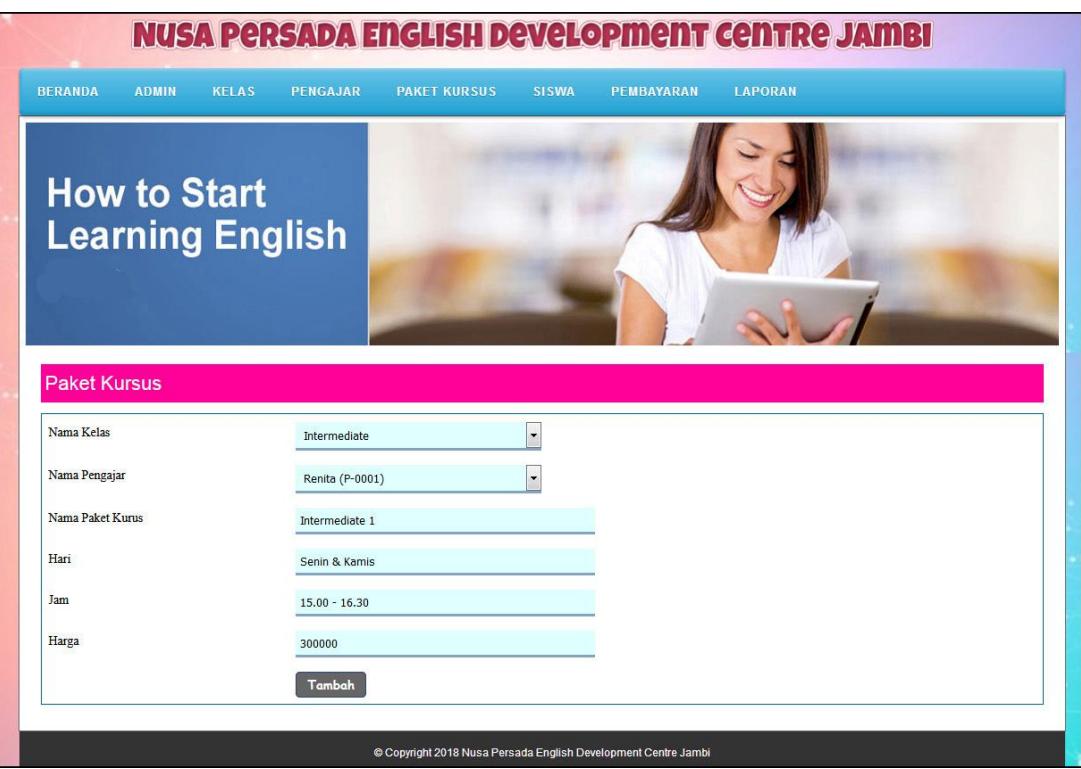

**Gambar 5.5 Tambah Paket Kursus**

6. Halaman Tambah Siswa

Halaman tambah siswa berisikan *form* untuk menambah siswa baru yang terdapat *field* paket kursus, nama siswa, tempat dan tanggal lahir, agama, jenis kelamin, nama orang tua, alamat lengkap, telepon dan email yang wajib diisi di dalam sistem. Gambar 5.6 tambah siswa merupakan hasil implementasi dari rancangan pada gambar 4.30.

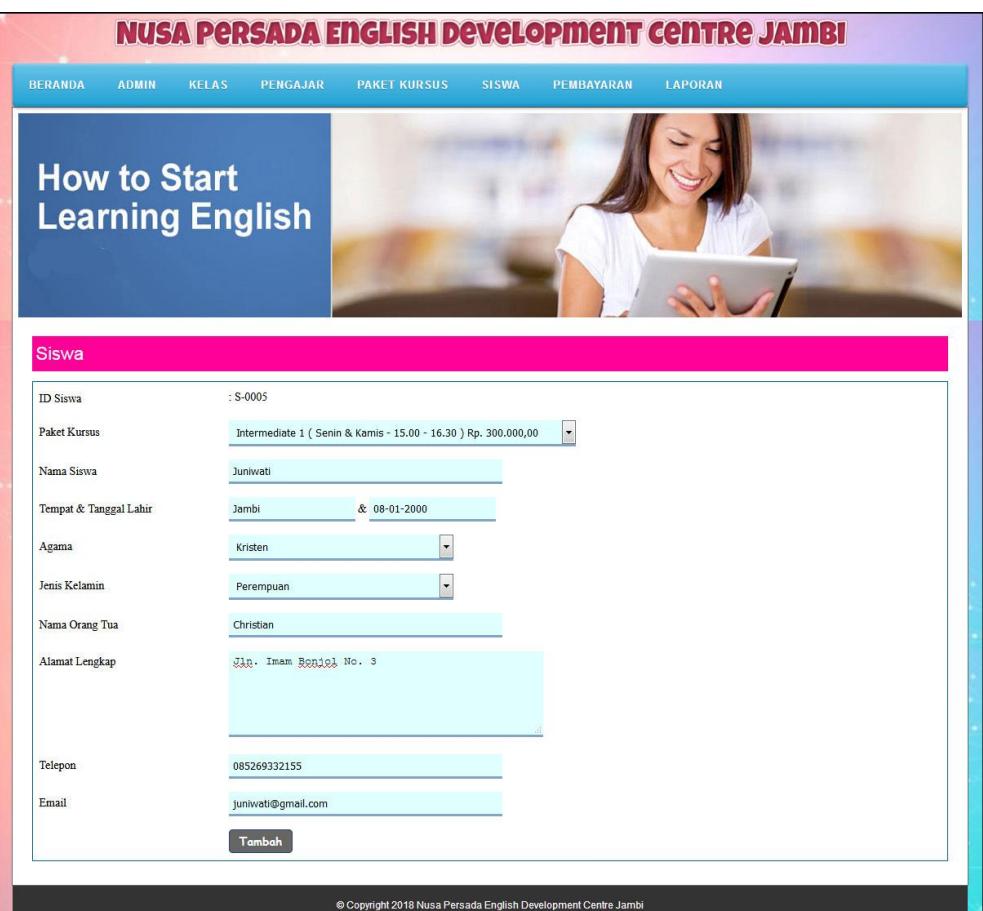

**Gambar 5.6 Tambah Siswa**

7. Halaman Beranda

Halaman beranda menampilkan informasi mengenai data Nusa Persada English Development Centre Jambi dan juga terdapat menu-menu dan sub menu untuk membuka ke halaman lainnya. Gambar 5.7 beranda merupakan hasil implementasi dari rancangan pada gambar 4.31.

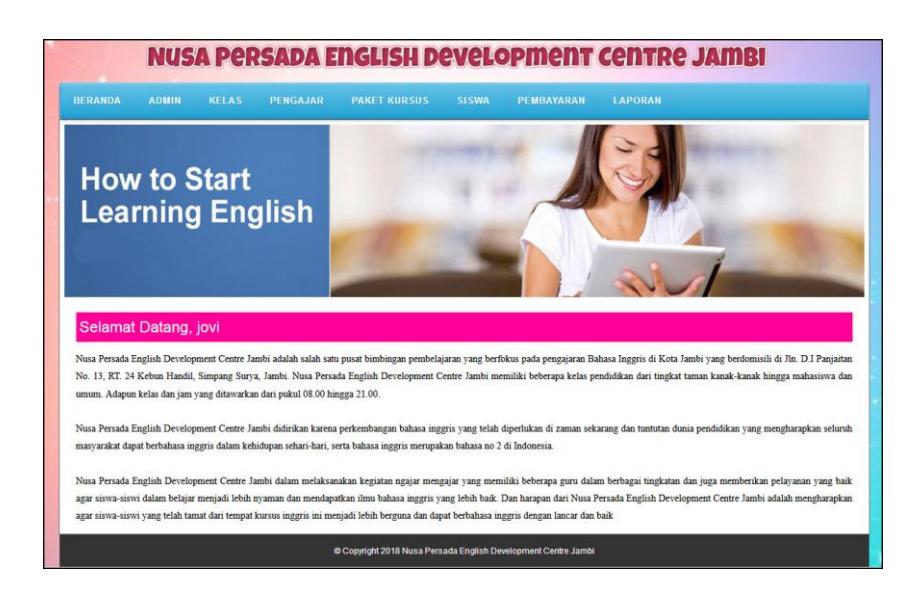

**Gambar 5.7 Beranda**

8. Halaman Data Admin

Halaman data admin menampilkan informasi mengenai data admin yang terdapat nama, alamat, email dan terdapat *link* pilihan untuk mengubah dan menghapus data admin. Gambar 5.8 data admin merupakan hasil implementasi dari rancangan pada gambar 4.32

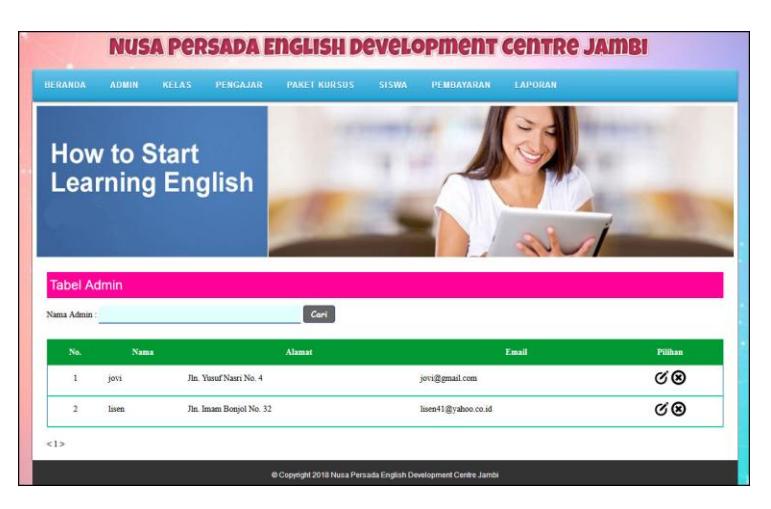

**Gambar 5.8 Data Admin**

9. Halaman Data Kelas

Halaman data kelas menampilkan informasi mengenai data kelas yang terdapat nama kelas dan terdapat *link* pilihan untuk menghapus data kelas. Gambar 5.9 data admin merupakan hasil implementasi dari rancangan pada gambar 4.33

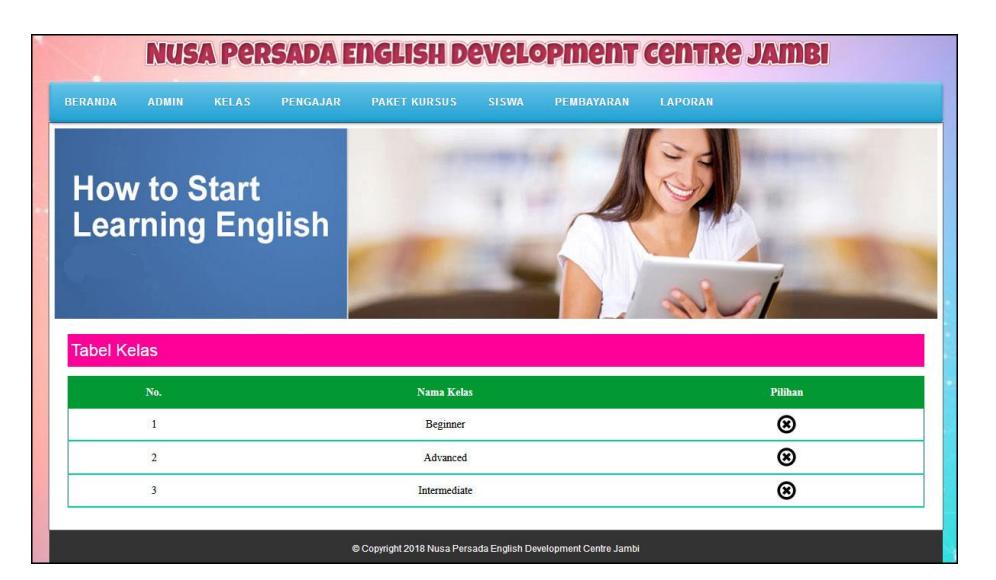

**Gambar 5.9 Data Kelas**

10. Halaman Data Pengajar

Halaman data pengajar menampilkan informasi mengenai data pengajar yang terdapat nama, alamat, email dan terdapat *link* pilihan untuk mengubah dan menghapus data pengajar. Gambar 5.10 data admin merupakan hasil implementasi dari rancangan pada gambar 4.34

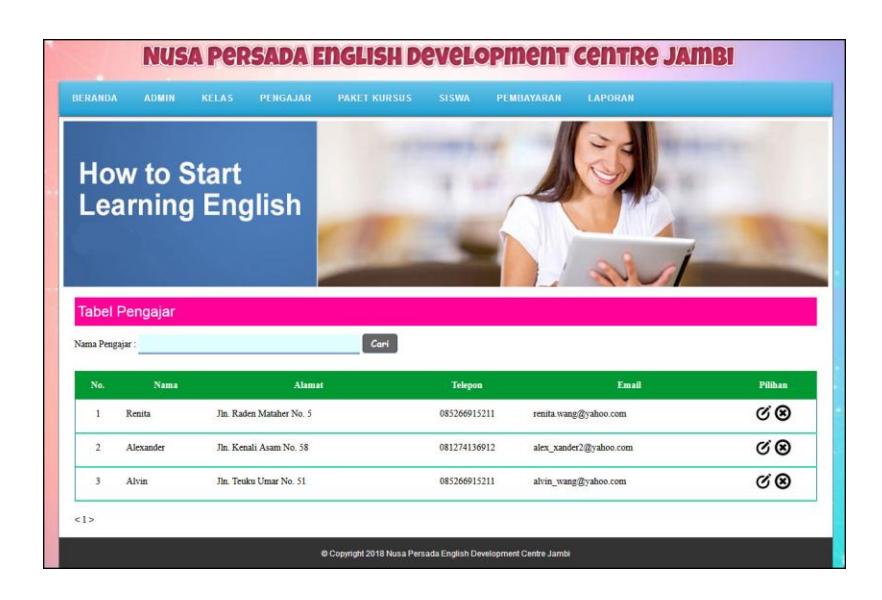

**Gambar 5.10 Data Pengajar**

## 11. Halaman Data Paket Kursus

Halaman data paket kursus menampilkan informasi mengenai data paket kursus yang terdapat kelas, pengajar, nama paket, hari, jam, harga dan terdapat *link* pilihan untuk mengubah dan menghapus data paket kursus. Gambar 5.11 data admin merupakan hasil implementasi dari rancangan pada gambar 4.35

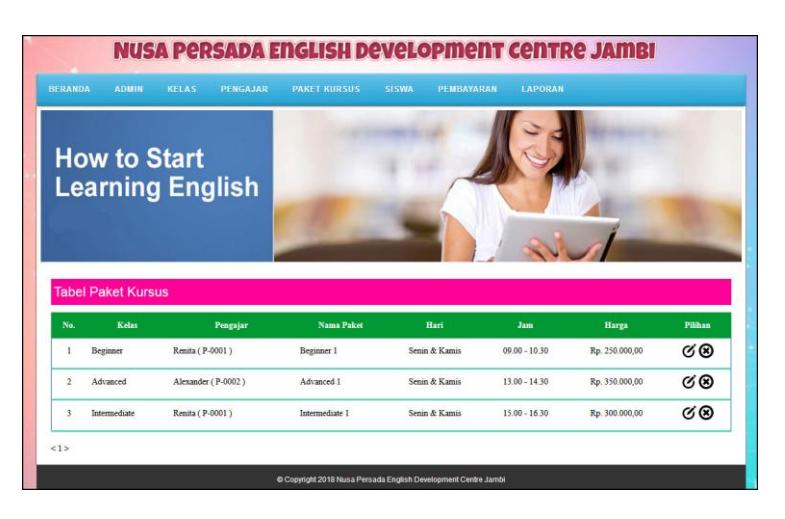

**Gambar 5.11 Data Paket Kursus**

### 12. Halaman Data Siswa

Halaman data siswa menampilkan informasi mengenai data siswa yang terdapat nama, alamat, telepon, email, dan mencetak kartu siswa dan kartu pembayaran serta terdapat *link* pilihan untuk mengubah dan menghapus data siswa. Gambar 5.12 data admin merupakan hasil implementasi dari rancangan pada gambar 4.36

| <b>BERANDA</b>                                 | <b>ADMIN</b>          | <b>KELAS</b><br><b>PENGAJAR</b> | <b>PAKET KURSUS</b> | <b>SISWA</b>   | <b>PEMBAYARAN</b>  | <b>LAPORAN</b> |            |         |
|------------------------------------------------|-----------------------|---------------------------------|---------------------|----------------|--------------------|----------------|------------|---------|
| <b>How to Start</b><br><b>Learning English</b> |                       |                                 |                     |                |                    |                |            |         |
|                                                | <b>Tabel Siswa</b>    |                                 |                     |                |                    |                |            |         |
| Nama Siswa:<br>No.                             | <b>Nama</b>           | <b>Alamat</b>                   | Cari                | <b>Telepon</b> | Email              | Kartu          | Pembayaran | Pilihan |
| $\mathbf{1}$                                   | Setiawan (S-0001)     | Jln. Simpang Duren No. 5        |                     | 081236181152   | amron2@gmail.com   | $\bigcirc$     | Θ          | GΘ      |
| $\sqrt{2}$                                     | <b>Tanty (S-0002)</b> | Jln. Pangkubowono No. 31        |                     | 085296113622   | tanty20@gmail.com  | O              | O          | GΘ      |
| $\overline{\mathbf{3}}$                        | Jovinus (S-0003)      | Jln. Kapten Pattimura No. 24    |                     | 081795315569   | jovi nus@gmail.com | $\bigcirc$     | Θ          | GΘ      |

**Gambar 5.12 Data Siswa**

#### 13. Halaman Data Pembayaran

Halaman data pembayaran menampilkan informasi mengenai data pembayaran setiap siswa yang terdapat id siswa, nama siswa, alamat, telepon, status pembayaran dan terdapat *link* pilihan untuk memproses pembayaran dan menghapus data pembayaran siswa. Gambar 5.13 data pembayaran merupakan hasil implementasi dari rancangan pada gambar 4.37

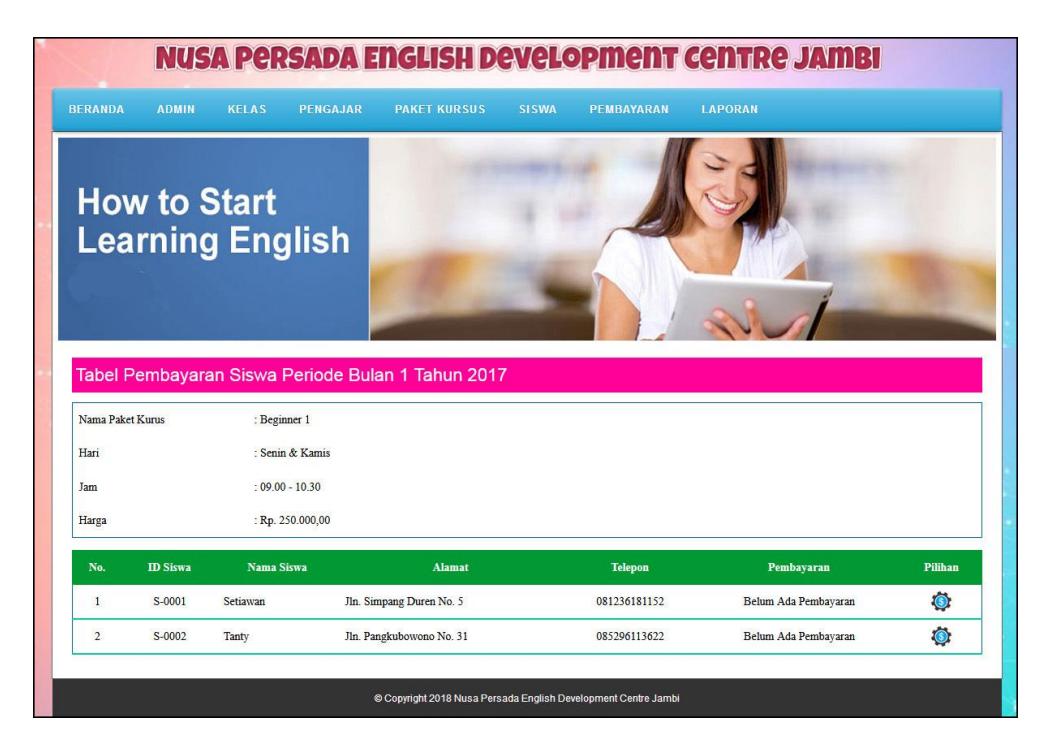

**Gambar 5.13 Data Pembayaran**

### 14. Halaman Bukti Pembayaran

Halaman bukti pembayaran menampilkan informasi mengenai data pembayaran siswa setiap bulannya dengan menampilkan paket kursus, nama siswa, alamat, nama orang tua dan status. Gambar 5.14 bukti pembayaran merupakan hasil implementasi dari rancangan pada gambar 4.38

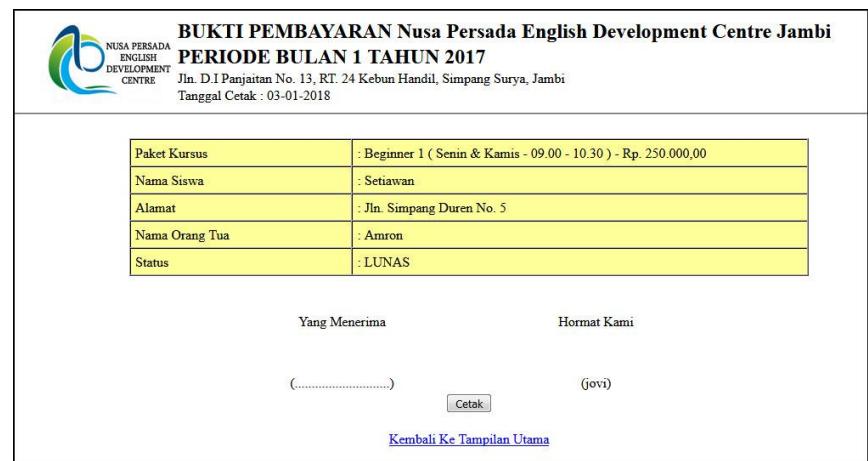

**Gambar 5.14 Bukti Pembayaran**

# 15. Halaman Laporan Pembayaran

Halaman laporan pembayaran menampilkan informasi mengenai data pembayaran siswa setiap bulannya dengan menamilkan informasi id siswa, nama siswa, alamat, telepon, dan status pembayaran. Gambar 5.15 laporan pembayaran merupakan hasil implementasi dari rancangan pada gambar 4.39

| <b>NUSA PERSADA ENGLISH DEVELOPMENT CENTRE JAMBI</b><br>Laporan Pembayaran Siswa Periode Bulan 1 Tahun 2017<br>Paket Kursus: Beginner 1 (Senin & Kamis, 09.00 - 10.30) Rp. 250.000,00<br>Jln. D.I Panjaitan No. 13, RT. 24 Kebun Handil, Simpang Surya, Jambi<br>Telp: 0823 7331 2858 |                                                 |            |                          |                |                          |                    |  |  |  |
|----------------------------------------------------------------------------------------------------|-------------------------------------------------|------------|--------------------------|----------------|--------------------------|--------------------|--|--|--|
| No.                                                                                                    | <b>ID</b> Siswa                                 | Nama Siswa | <b>Alamat</b>            | <b>Telepon</b> | <b>Status Pembayaran</b> | <b>Jumlah Uang</b> |  |  |  |
|                                                                                                    | S-0001                                          | Setiawan   | Jln. Simpang Duren No. 5 | 081236181152   | Lunas                    | Rp. 250.000,00     |  |  |  |
| $\overline{2}$                                                                                                    | S-0002                                          | Tanty      | Jln. Pangkubowono No. 31 | 085296113622   | Belum Ada Pembayaran     |                    |  |  |  |
|                                                                                                    | <b>Total Semua Pembavaran</b><br>Rp. 250,000,00 |            |                          |                |                          |                    |  |  |  |
|                                                                                                    | Jambi, 03-01-2018<br>Mengetahui<br>Admin        |            |                          |                |                          |                    |  |  |  |
|                                                                                                    | (Pitchen)<br>(iovi)                             |            |                          |                |                          |                    |  |  |  |
|                                                                                                    | Kembali Ke Menu Utama<br>Cetak                  |            |                          |                |                          |                    |  |  |  |

**Gambar 5.15 Laporan Pembayaran**

## **5.2 PENGUJIAN**

Pada tahap ini dilakukan pengujian menggunakan metode pengujian *black box* dimana penulis melakukan pengecekan hasil keluaran dari aplikasi dan apabila hasil keluar tidak sesuai atau terjadi kesalahan maka penulis melakukan perbaikan agar hasil keluar dari aplikasi sesuai dengan hasil yang diharapkan. Dan berikut ini merupakan tabel-tabel pengujian yang dilakukan, antara lain :

**Tabel 5.1 Tabel Pengujian** *Login*

| No. | <b>Deskripsi</b> | <b>Prosedur</b> | <b>Masukan</b>        | Keluaran yang     | Hasil yang    | Kesimpulan  |
|-----|------------------|-----------------|-----------------------|-------------------|---------------|-------------|
|     |                  | Pengujian       |                       | <b>Diharapkan</b> | didapat       |             |
|     | Pengujian        | Jalankan        | Isi nama $=$          | Menuju ke         | Menuju ke     | <b>Baik</b> |
|     | pada login       | sistem          | "admin" dan           | halaman utama     | halaman       |             |
|     |                  |                 | $password =$          |                   | utama         |             |
|     |                  |                 | "admin"               |                   |               |             |
| 2   | Pengujian        | Jalankan        | Isi nama= "tes"       | Pesan:"           | Pesan:"       | Baik        |
|     | pada login       | sistem          | dan <i>password</i> = | nama atau         | nama atau     |             |
|     |                  |                 | "tes"                 | password anda     | password anda |             |
|     |                  |                 |                       | salah"            | salah"        |             |

**Tabel 5.2 Tabel Pengujian Mengelola Data Admin**

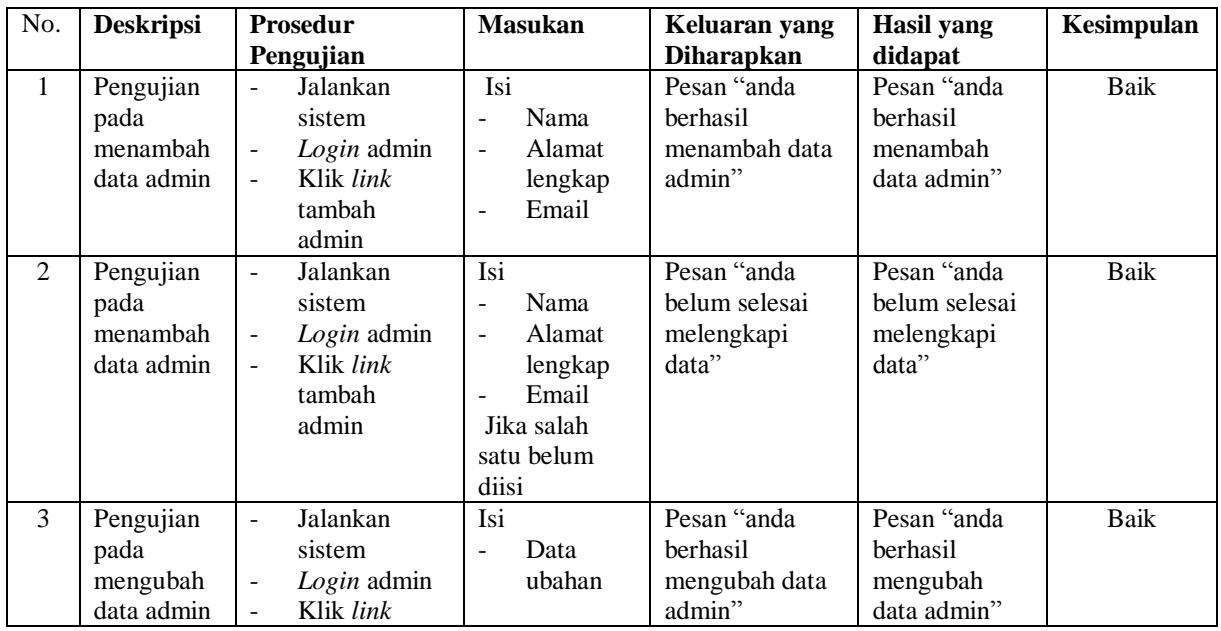

|                |                                              | tabel admin<br>Klik <i>link</i><br>$\blacksquare$<br>ubah                                                                                                    |                                       |                                                     |                                                     |             |
|----------------|----------------------------------------------|----------------------------------------------------------------------------------------------------|---------------------------------------|-----------------------------------------------------|-----------------------------------------------------|-------------|
| $\overline{4}$ | Pengujian<br>pada<br>mengubah<br>data admin  | Jalankan<br>$\blacksquare$<br>sistem<br>Login admin<br>$\overline{\phantom{a}}$<br>Klik <i>link</i><br>$\blacksquare$<br>tabel admin<br>Klik <i>link</i><br>$\overline{\phantom{a}}$<br>ubah | Data ubah ada<br>yang belum<br>terisi | Pesan "anda<br>belum selesai<br>melengkapi<br>data" | Pesan "anda<br>belum selesai<br>melengkapi<br>data" | <b>Baik</b> |
| $\mathfrak{H}$ | Pengujian<br>pada<br>menghapus<br>data admin | Jalankan<br>$\blacksquare$<br>sistem<br>Login admin<br>$\overline{\phantom{a}}$<br>Klik link<br>$\blacksquare$<br>tabel admin<br>Klik link<br>$\overline{\phantom{a}}$<br>hapus              |                                       | Pesan "anda<br>berhasil<br>menghapus data<br>admin" | Pesan "anda<br>berhasil<br>menghapus<br>data admin" | Baik        |

**Tabel 5.3 Tabel Pengujian Mengelola Data Kelas**

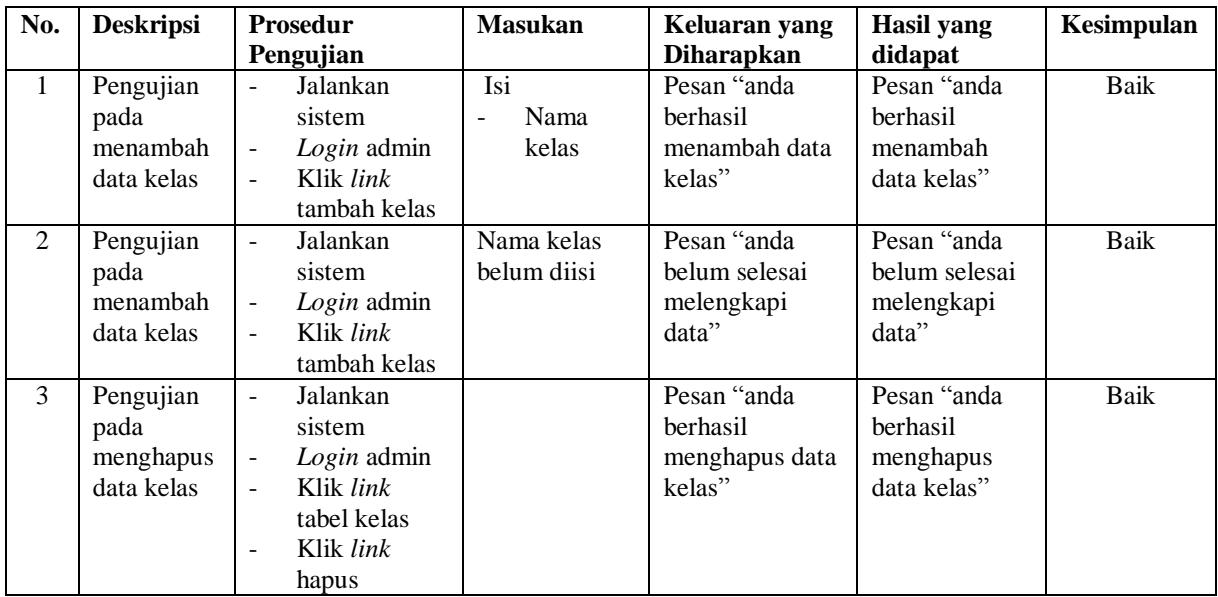

# **Tabel 5.4 Tabel Pengujian Mengelola Data Paket Kursus**

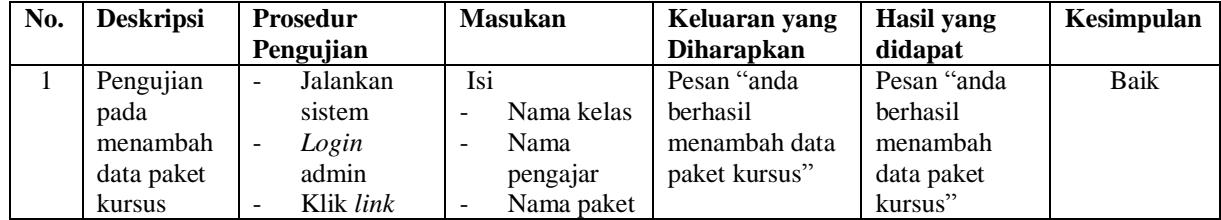

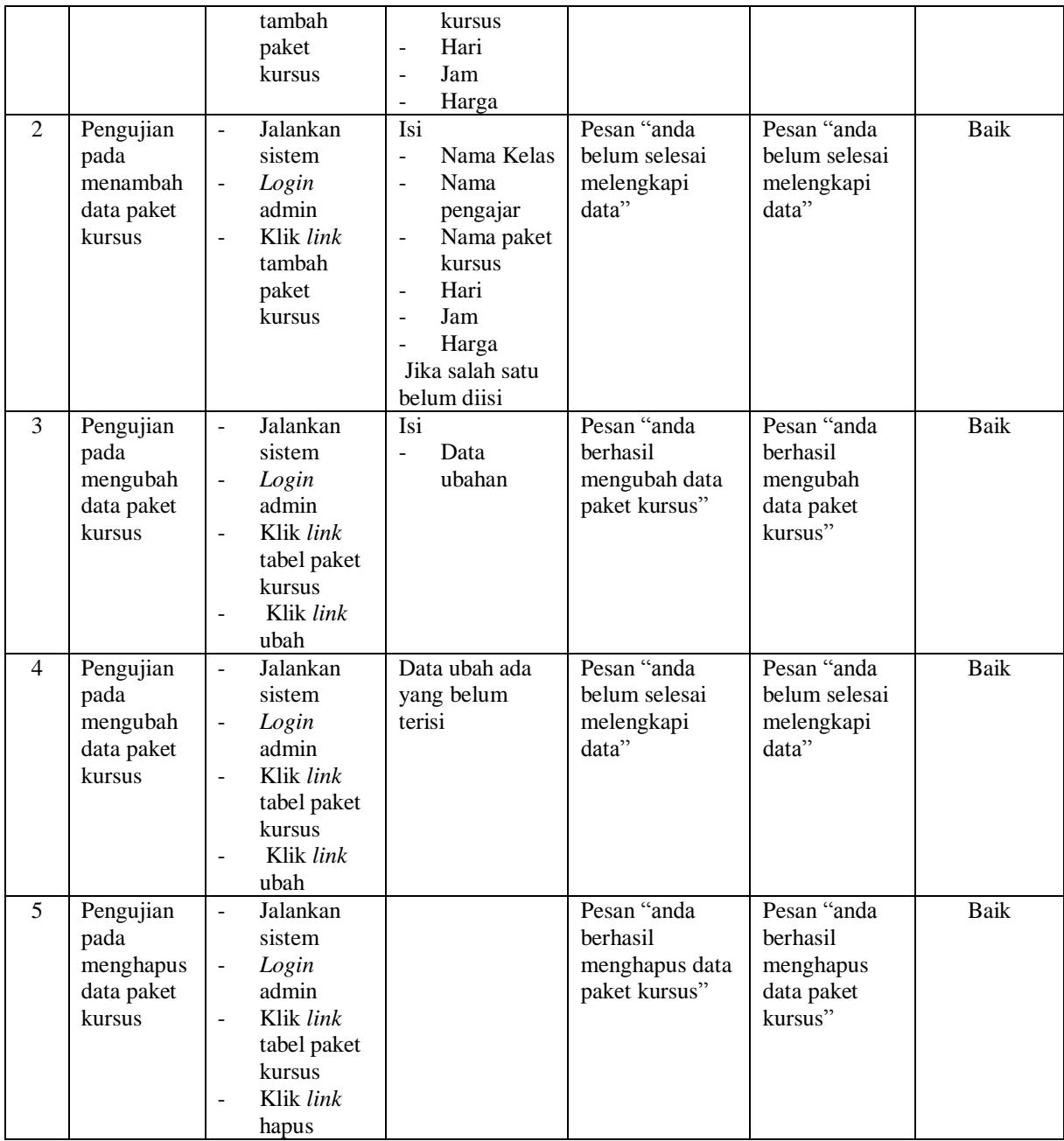

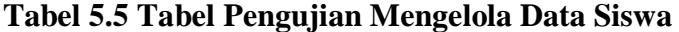

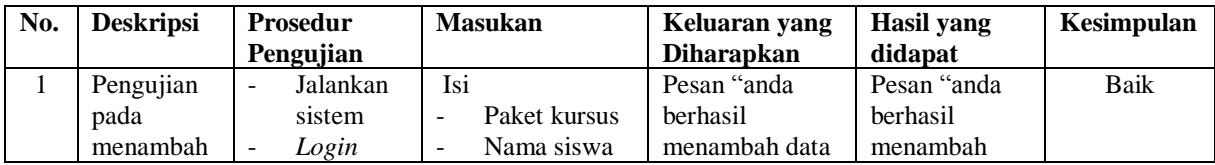

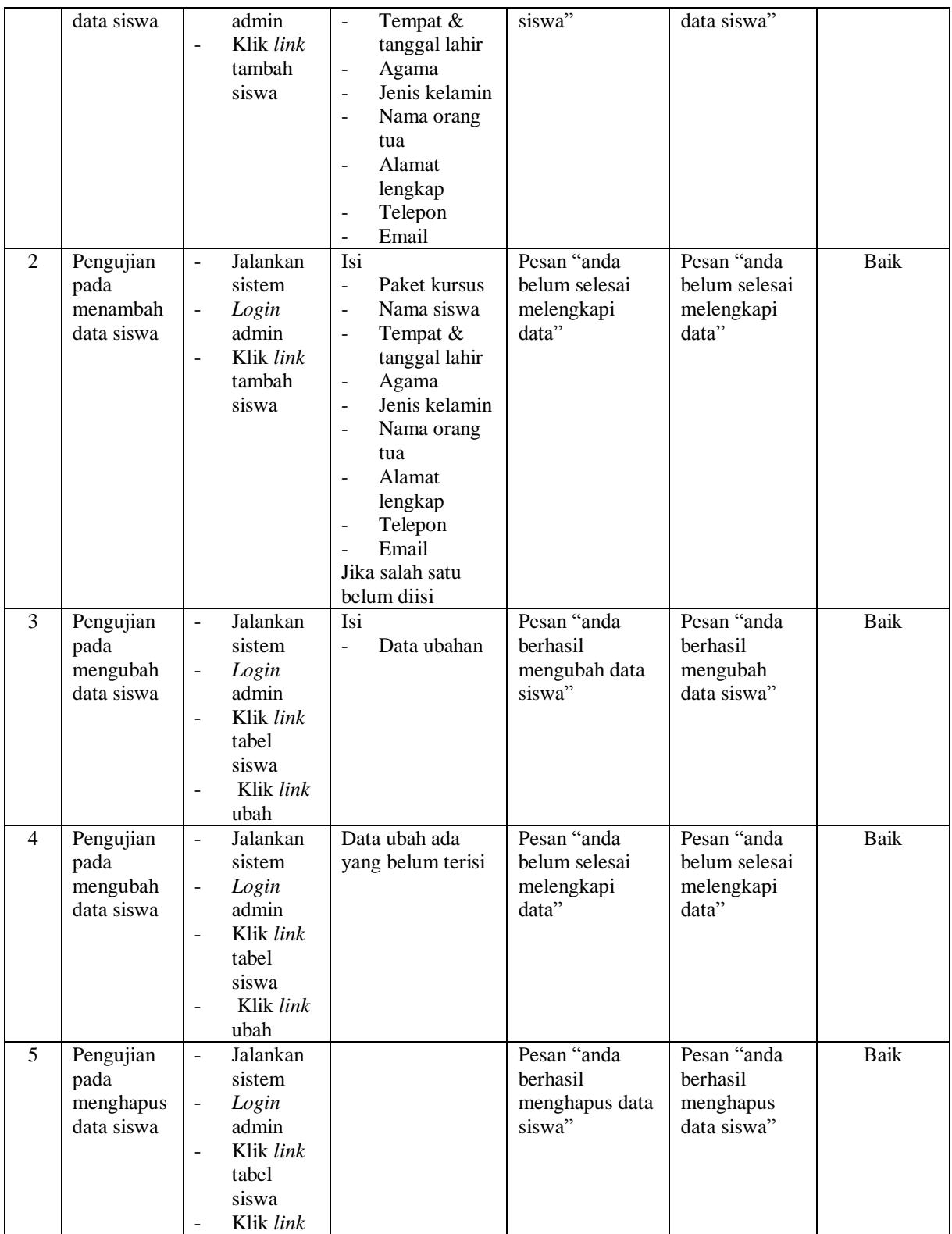

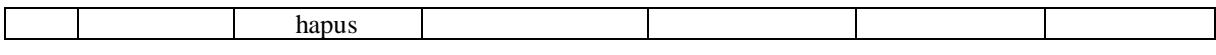

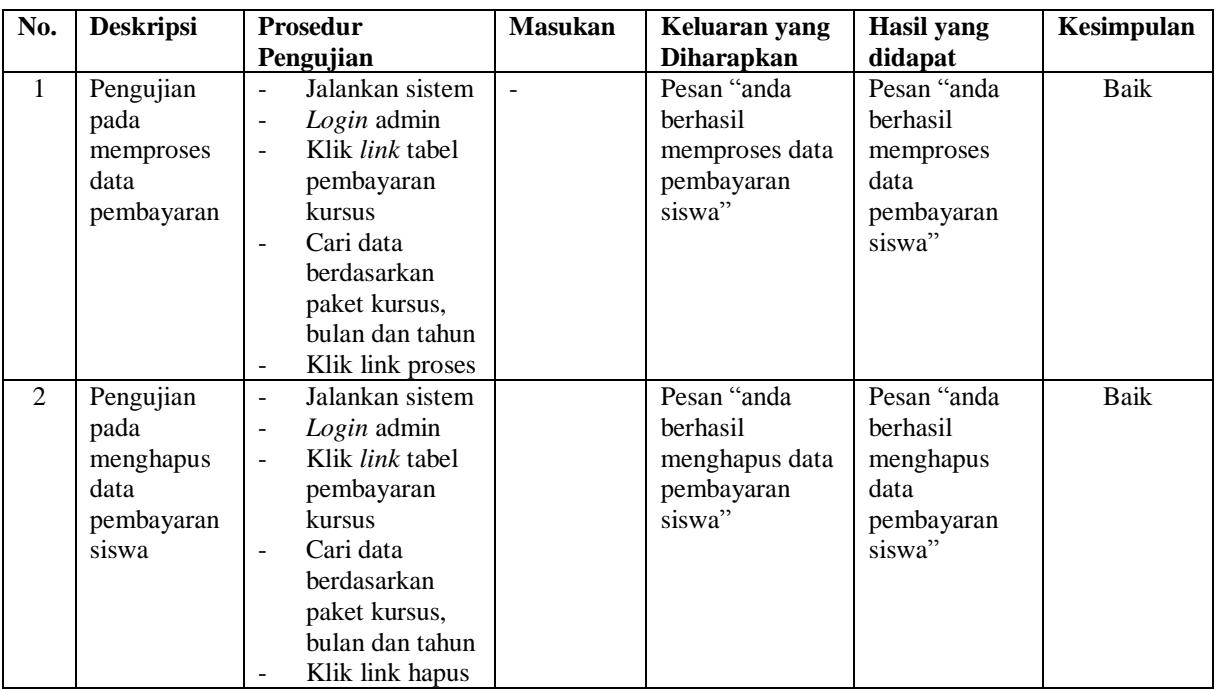

#### **Tabel 5.6 Tabel Pengujian Mengelola Data Pembayaran**

### **5.3 ANALISIS HASIL YANG DICAPAI OLEH SISTEM**

Adapun analisis hasil yang dicapai oleh sistem yang telah dibangun untuk mengatasi permasalahan yang terjadi pada Nusa Persada English Development Centre Jambi adalah sebagai berikut :

1. Sistem yang dirancang dapat memberikan kemudahaan pada Nusa Persada English Development Centre Jambi dalam melakukan pengolahan data seperti data admin, data kelas, data pengajar, data paket kursus, data siswa dan data pembayaran bulanan

2. Sistem yang dirancang juga memberikan kemudahan dalam mencetak laporanlaporan yang akan diserahkan kepada pimpinan khususnya untuk laporan pembayaran iuran bulanan siswa

Adapun kelebihan dari sistem baru ini, antara lain :

- 1. Sistem dapat melakukan pengolahan data secara terkomputerisasi sehingga dapat ditambah, diubah dan dihapus sesuai dengan kebutuhan dari pengguna sistem dan dapat melakukan pencarian data pembayaran iuran bulanan siswa.
- 2. Sistem juga dapat mencetak data yang diperlukan seperti kartu siswa, kartu pembayaran iuran bulan siswa, laporan siswa dan rekap laporan pembayaran siswa setiap bulannya

Dan kekurangan dari sistem baru ini adalah belum tersedianya grafik atau diagram yang dapat digunakan untuk melihat perbandingan data siswa dan pembayaran setiap bulannya sehingga memudahkan dalam analisis hasil keputusan.

.